# **MANUÁL K MATEMATICKÉMU PROGRAMU RAZDVATRI**

Program **RazDvaTri** je vhodným pomocníkom na precvičovanie základných matematických operácii. Stiahneme ho z [http://www.slunecnice.cz/sw/razdvatri/.](http://www.slunecnice.cz/sw/razdvatri/) Program je freeware a je lokalizovaný do slovenčiny.

**INŠTALÁCIA PROGRAMU:**

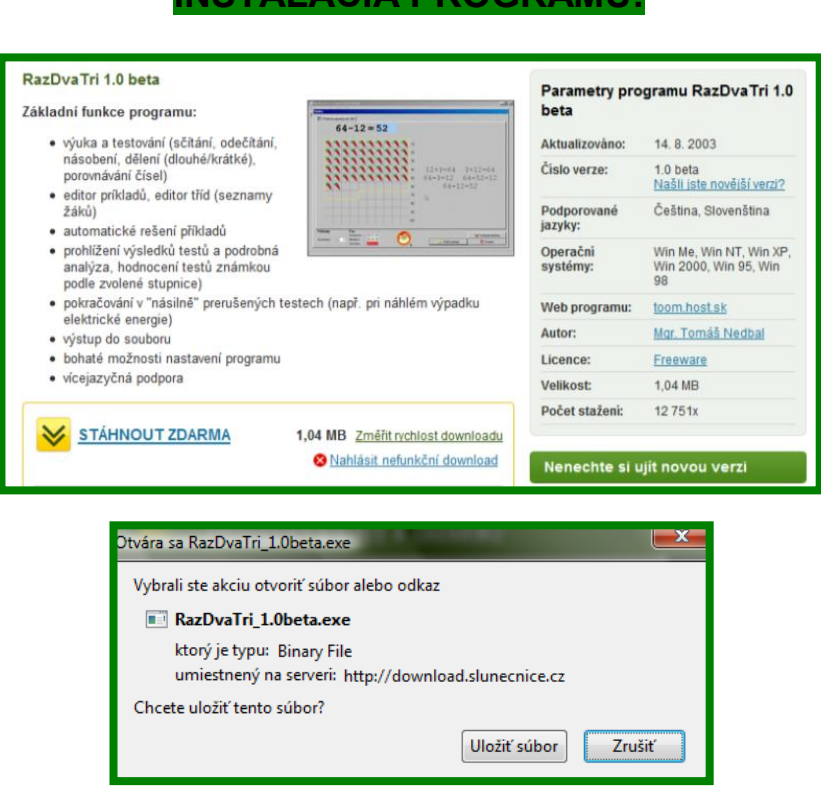

Po stiahnutí a uložení súboru dvojklikom na ikonu **RazDvaTri.exe** spustíme preberanie súboru. Postupne sa preklikáme tlačidlami **Ďalej** a program nainštalujeme. Klikom na ikonu programu sa otvorí okno voľby jazyka (bude sa otvárať pri každom spustení programu), kde označíme slovenčinu. Pod výberom jazyka máme ešte možnosť zaškrtnúť, aby sa nám okno pre nastavenie programu otváralo hneď po štarte. Môžeme to urobiť a nastaviť program hneď, ale nie je to potrebné, pretože okno nastavenia programu máme možnosť otvoriť aj na hlavnom panely programu. Následne klikneme na OK.

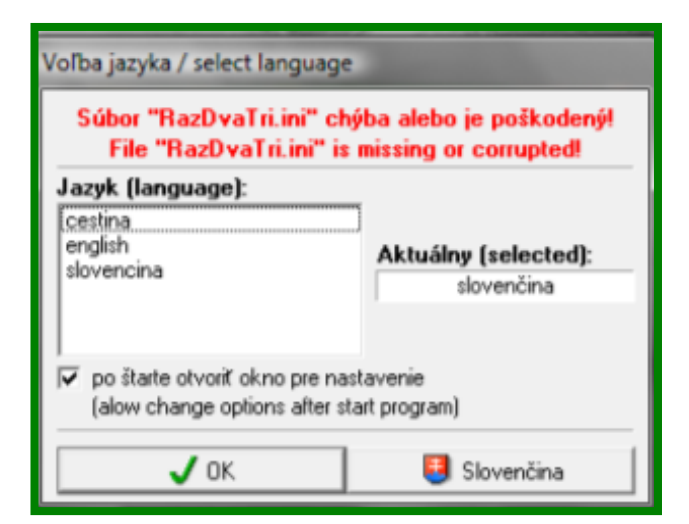

#### **PANEL NÁSTROJOV:**

V ďalšej časti si postupne ukážeme jednotlivé nástroje v pracovnom okne programu. Prvé dva nástroje – **Počítadlo** a **Veľké počty** slúžia len na precvičovanie.

### **1. nástroj – Počítadlo**

Počítadlo nám ponúka už hotové pripravené úlohy na riešenie, ktoré slúžia na precvičovanie s možnosťou výberu matematických operácii. Buď je to riešenie klasických príkladov na sčítanie, odčítanie, násobenie, delenie, alebo si môžeme vybrať aj príklady na porovnávanie čísel.

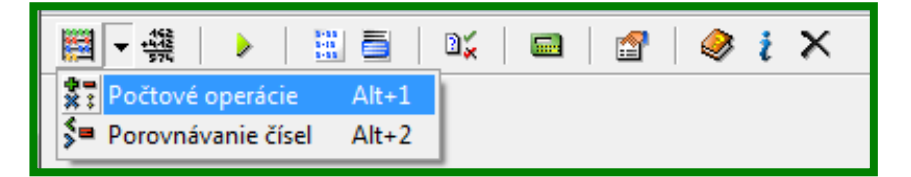

Po kliknutí na **Počtové operácie** si v novom okne zadáme **typ príkladu.** Máme na výber klasický príklad s dopĺňaním výsledkov alebo príklady s chybami, v ktorých treba opraviť nesprávny výsledok.

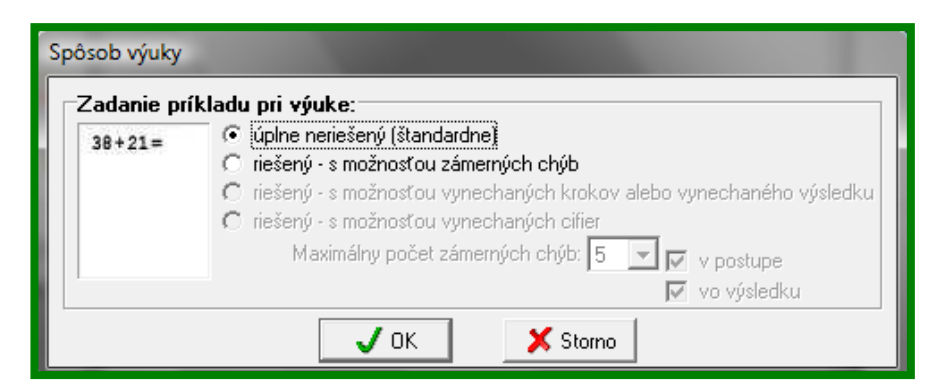

V novom okne majú možnosť žiaci precvičovať rôzne typy príkladov. Do modrého políčka napíšu výsledok a kliknú na tlačidlo **Kontrola riešenia.**  Obrázok v spodnej časti im ukáže, či výsledok je správny alebo nie. Následne môžu počítať ďalej pomocou tlačidla **Ďalší príklad.**

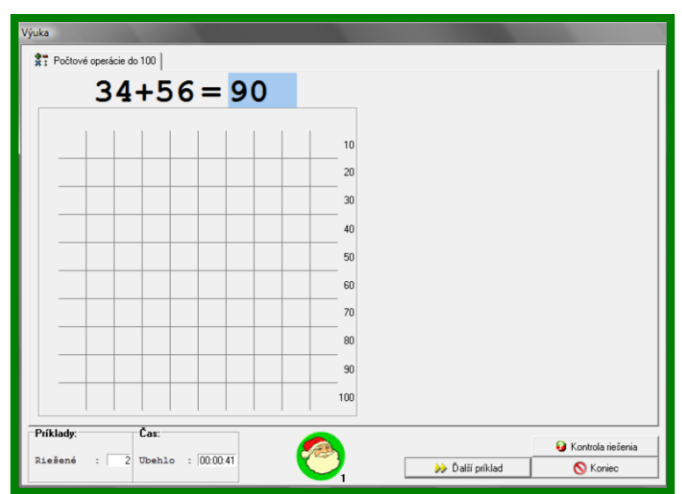

**Podobným spôsobom riešia aj úlohy na porovnávanie čísel, ale znak na** porovnávanie si vyberajú pomocou roletky, kde označia správny znak.

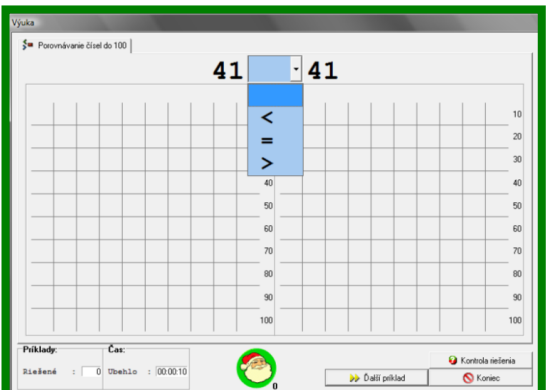

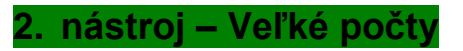

Pomocou druhého nástroja **Veľké počty** môžu žiaci precvičovať sčítanie, odčítanie, násobenie a delenie pod sebou, čiže s veľkými číslami.

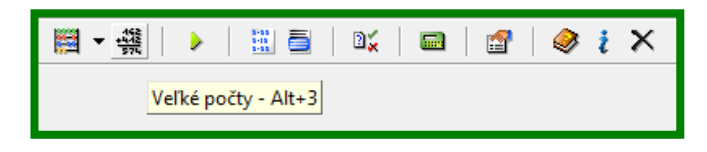

Po kliknutí na tento nástroj sa otvorí nové okno, v ktorom si môžeme vybrať zo štyroch možností. Pri troch možnostiach si môžeme určiť aj počet chýb, ktoré program sám vygeneruje.

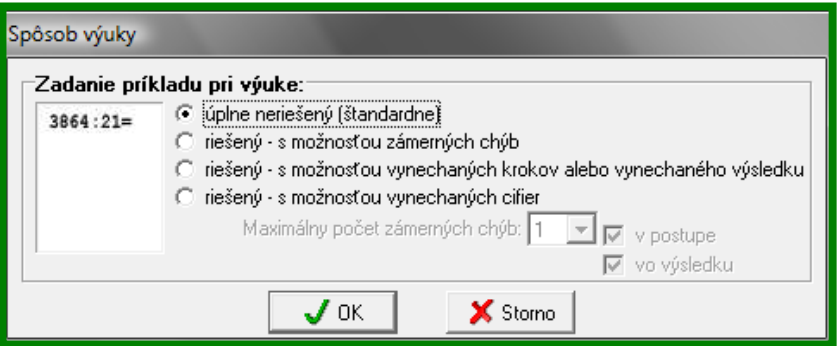

V novom okne majú možnosť žiaci precvičovať rôzne typy príkladov. Do modrého políčka napíšu výsledok a kliknú na tlačidlo **Kontrola riešenia.**  Obrázok v spodnej časti im ukáže, či výsledok je správny alebo nie. Následne môžu počítať ďalej pomocou tlačidla **Ďalší príklad.**

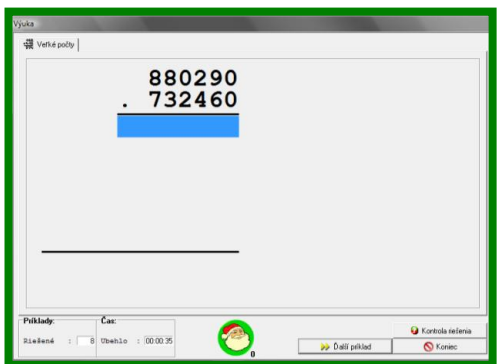

Ďalšie nástroje sa využívajú na tvorbu a riešenie testov. Pod zelenou šípkou sa skrýva **Spustenie už pripraveného testu,** ale ten si vysvetlíme až nakoniec po vysvetlení ďalších tlačidiel, ktorými si testy nastavíme, pripravíme a uložíme.

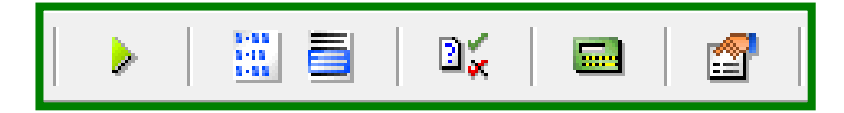

## **3. nástroj – Vlastné príklady**

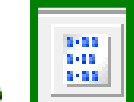

Pomocou tohto nástroja si môžeme zadávať vlastné príklady a vytvárať vlastné testy, ktoré si môžeme postupne ukladať priamo do programu.

Po kliknutí na tento nástroj sa otvorí okno, kde si napíšeme, nastavíme a uložíme vlastné príklady do testu, ktoré budú riešiť žiaci. Môžeme si pripraviť a uložiť viac testov, ktoré vieme využiť na hodine.

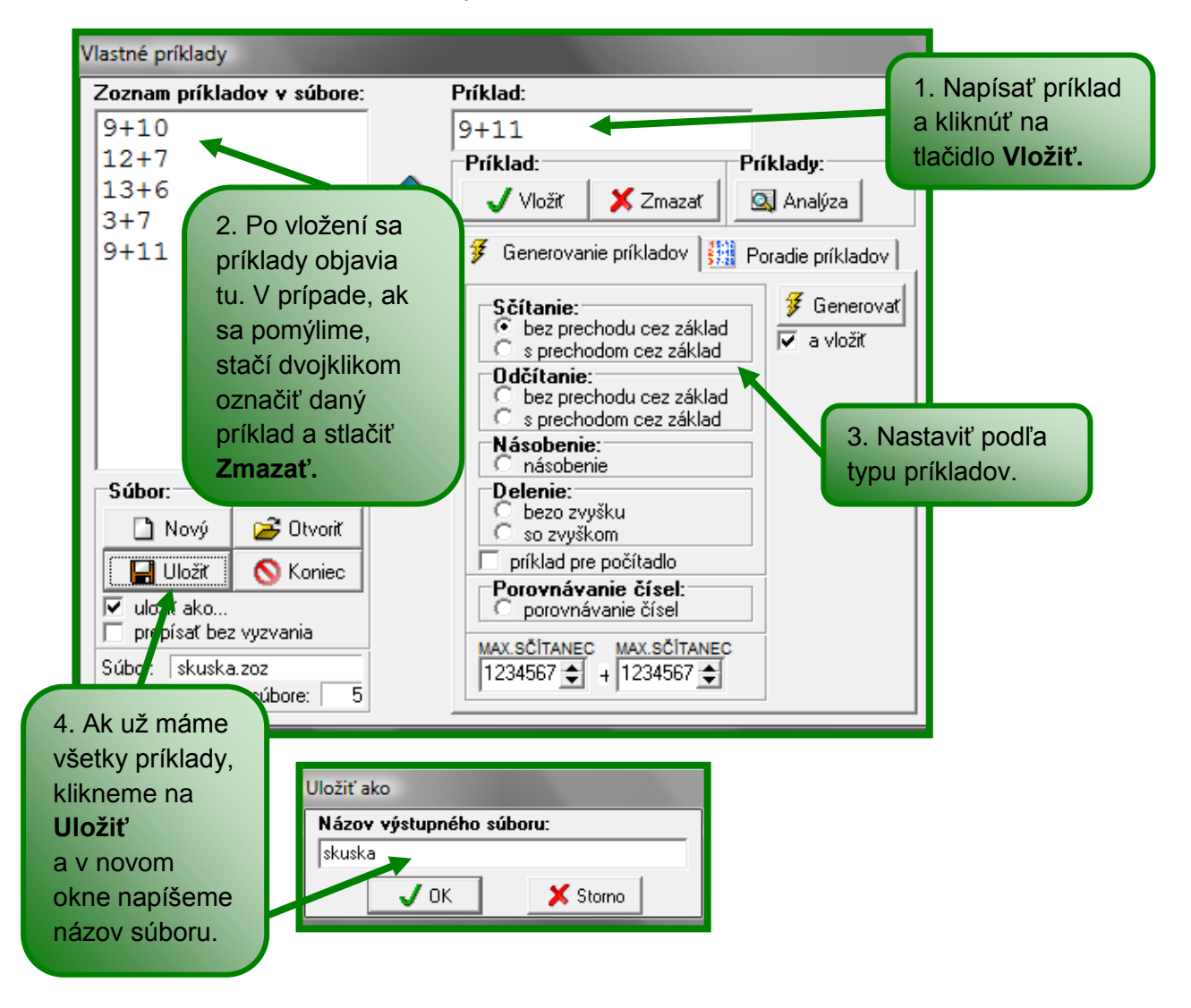

## **4. nástroj – Zoznam žiakov**

Pomocou nástroja **Zoznam žiakov** si vytvoríme zoznam, pomocou ktorého si žiaci budú môcť otvoriť test a my ho budeme vedieť skontrolovať a ohodnotiť.

Po kliknutí na tento nástroj sa otvorí okno, kde si napíšeme mená žiakov a triedu (môže byť aj viac tried a viac zoznamov).

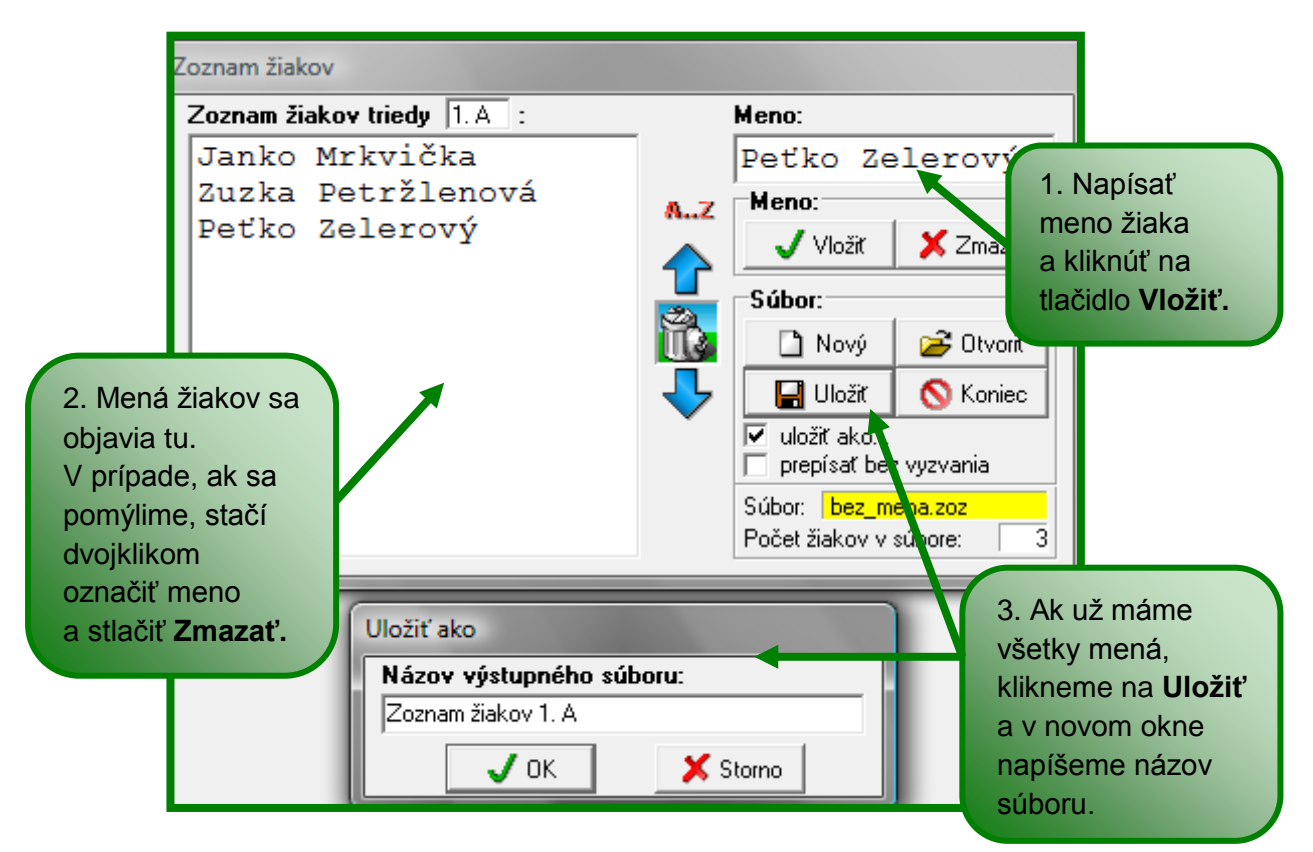

### **5. nástroj – Automatické riešenie príkladov**

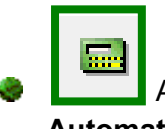

Ak už máme vytvorený test aj zoznam žiakov využijeme ďalšie tlačidlo - **Automatické riešenie príkladov.**

Po kliknutí na tento nástroj sa otvorí okno, v ktorom si uložíme už vopred pripravený test.

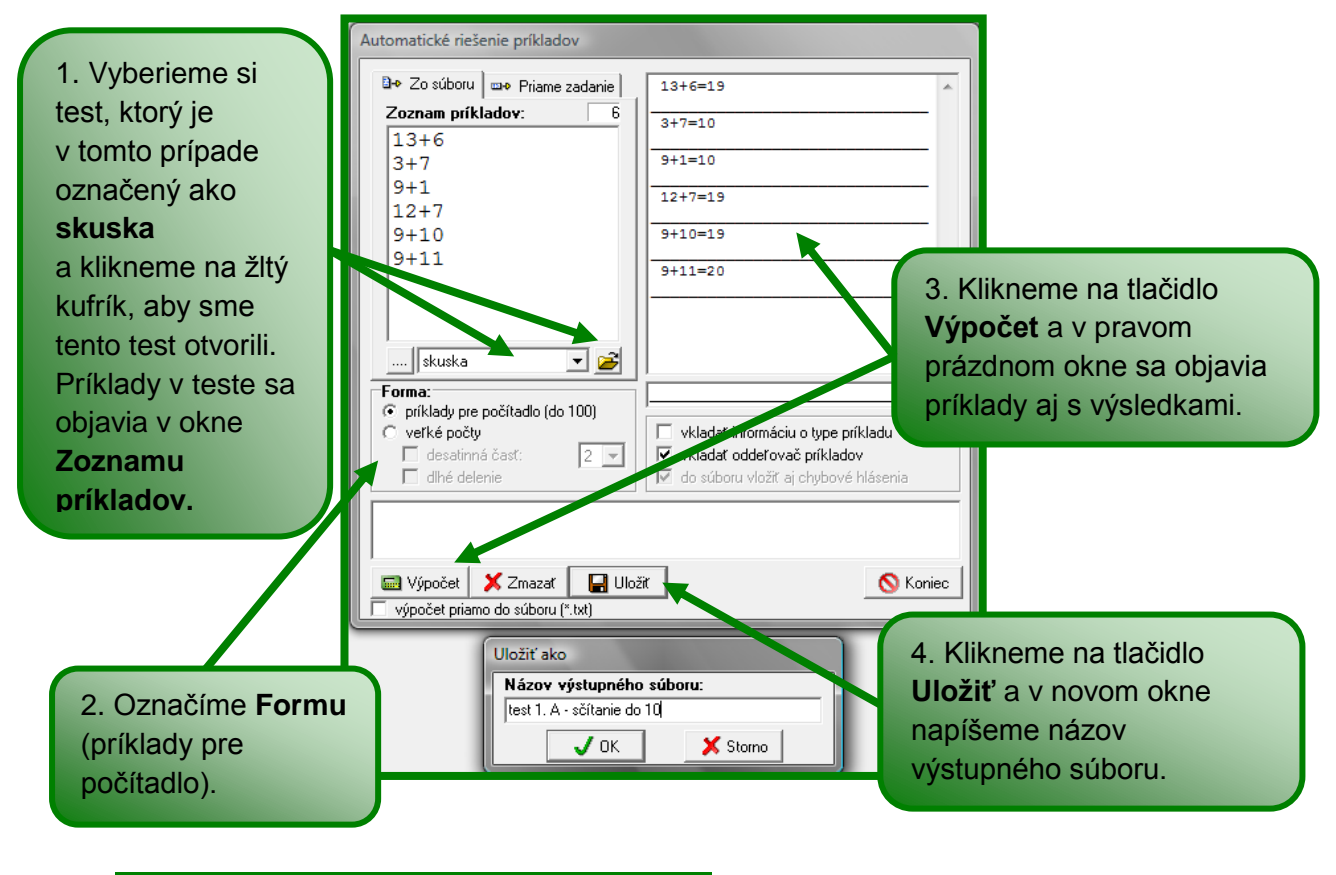

**6. nástroj – Nastavenie programu**

Tlačidlo – **Nastavenie programu.** Po kliknutí naň sa otvorí okno, v ktorom sa nachádzajú tri karty – **Adresáre a súbory, Výuka/test** a **Rôzne.**

Na karte **Adresáre a súbory** nastavíme dané parametre – **Súbor, Zoznam, Jazyk, Obrázky** a **Animácie.** 

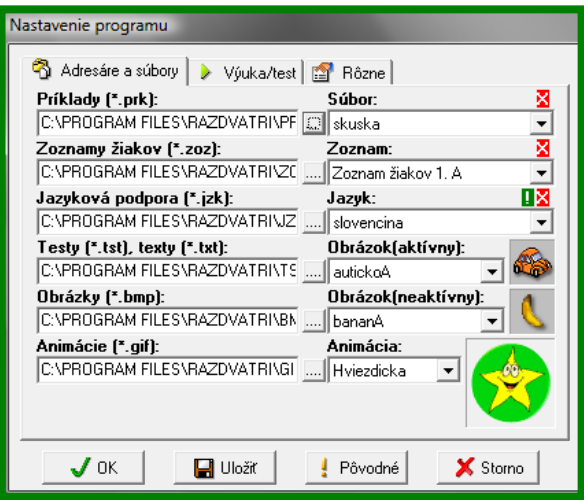

Na karte **Výuka/test** nastavíme ďalšie parametre pre test – **Zdroj príkladov** (v tomto prípade vyberáme zo súboru, keďže sme tvorili vlastné príklady), **Trvanie testu, Forma testu** a **Počtovú operáciu.**

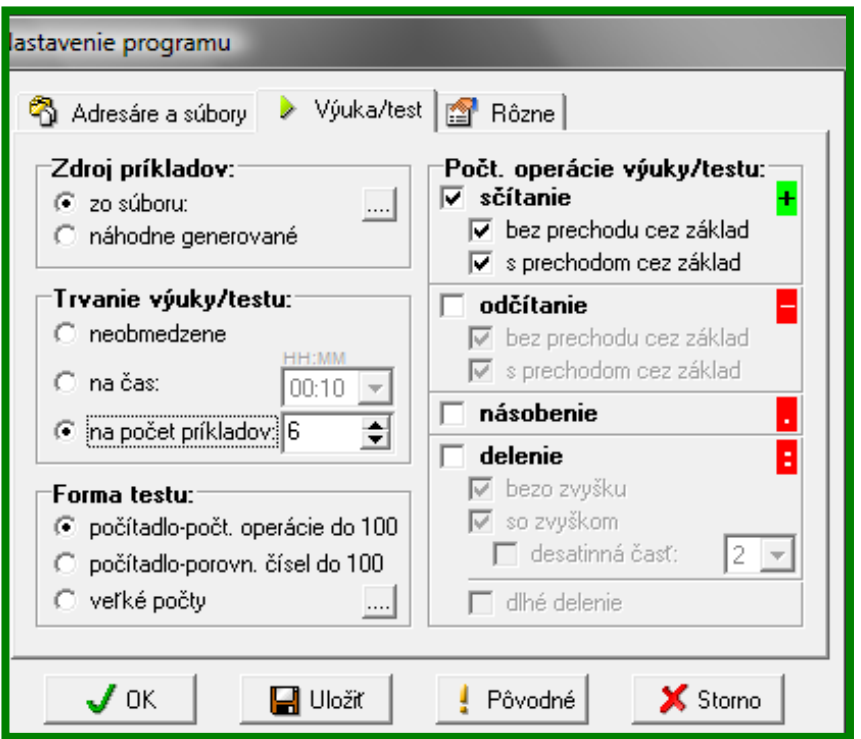

Na karte **Rôzne** nastavíme ďalšie maličkosti. Úplne na záver, keď nastavíme všetky tri karty klikneme na **Uložiť** a potom na **OK.**

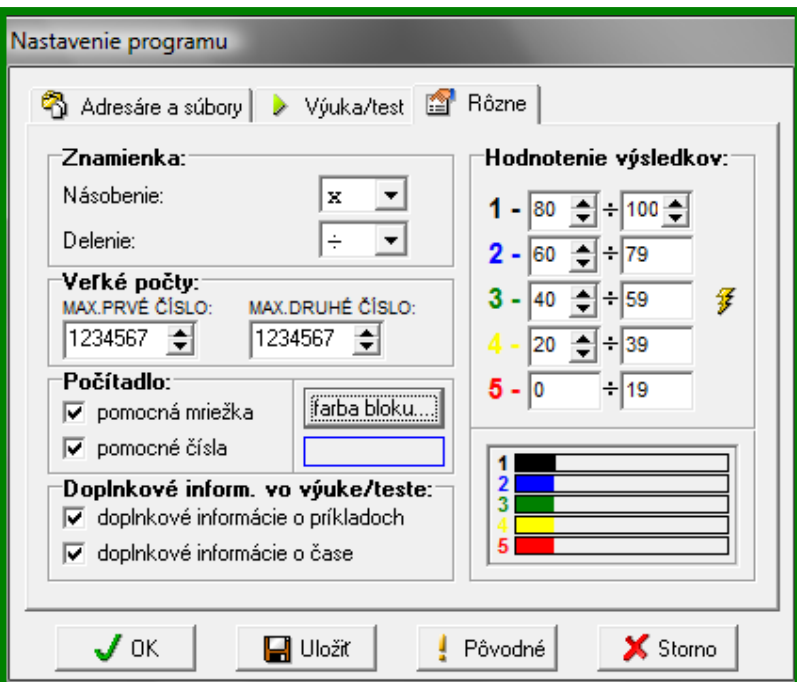

**7. nástroj – Spustenie testu**

Po nastavení všetkých tlačidiel už môže žiak riešiť test. Klikneme na tlačidlo **Spustenie testu.** Po kliknutí naň sa otvorí okno, v ktorom si žiak nájde svoju triedu a meno a klikne na tlačidlo **OK.**

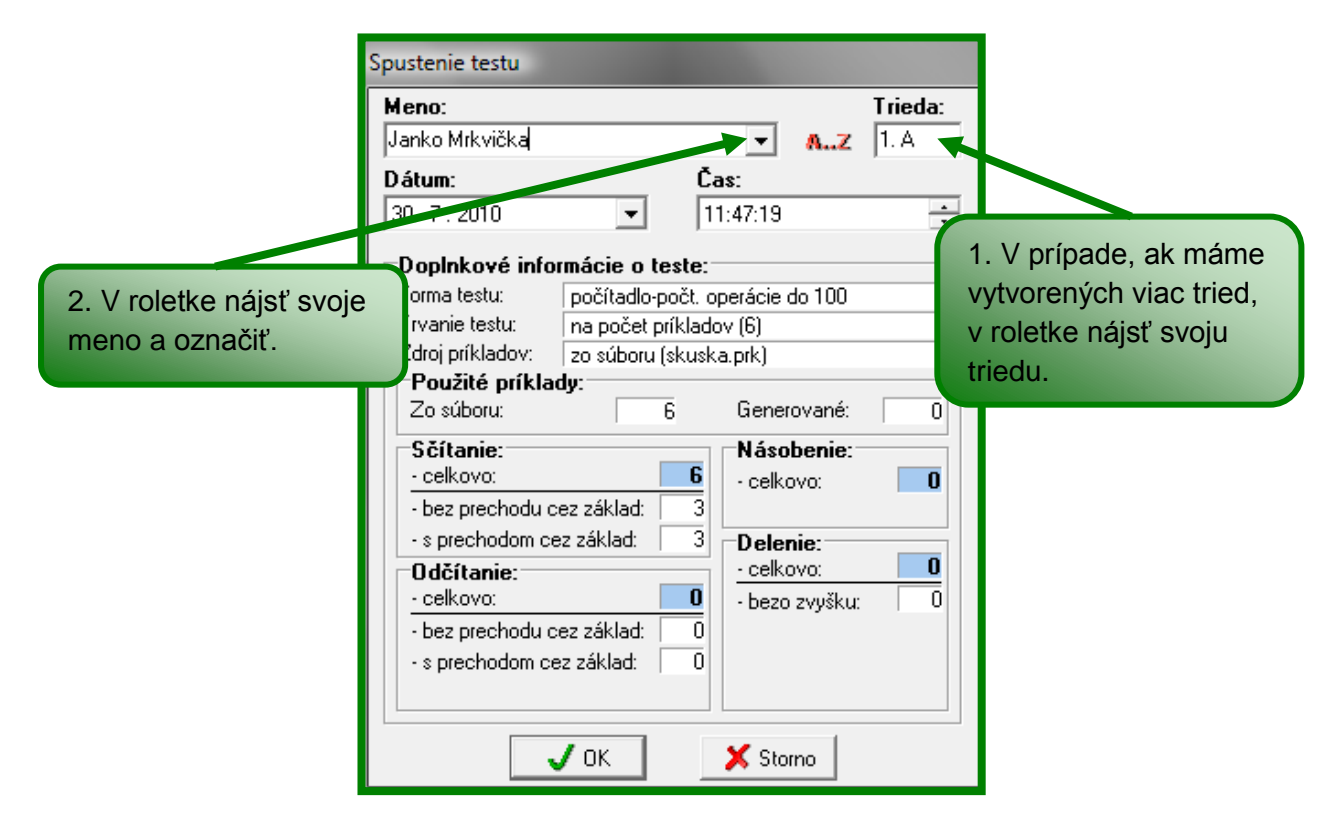

V novom okne klikneme na tlačidlo **Spustenie testu.** Tabuľka s číslami a obrázkami môže pomáhať žiakom pri výpočte. Žiak napíše do modrého okna výsledok a klikne na **Ďalší príklad.** Po vypočítaní všetkých príkladov stlačí **Koniec.** Test sa sám uloží a my ho môžeme skontrolovať.

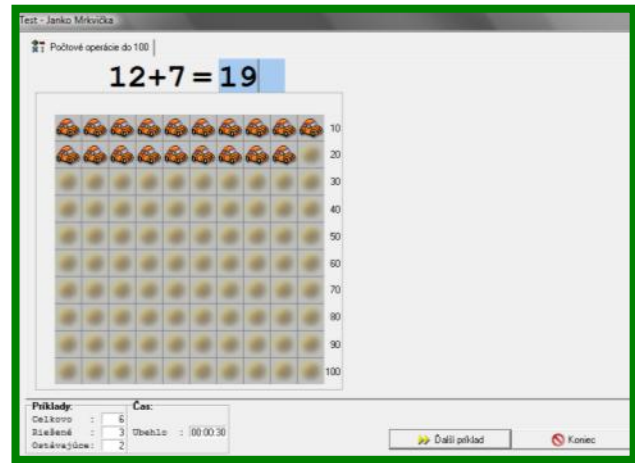

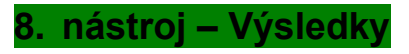

 $\mathbb{E}^\mathscr{C}_{\mathscr{C}}$ Tlačidlo **Výsledky** slúži na kontrolu testov, ktoré žiaci už riešili. Po kliknutí naň sa otvorí okno, v ktorom si môžeme pozrieť zvolený test.

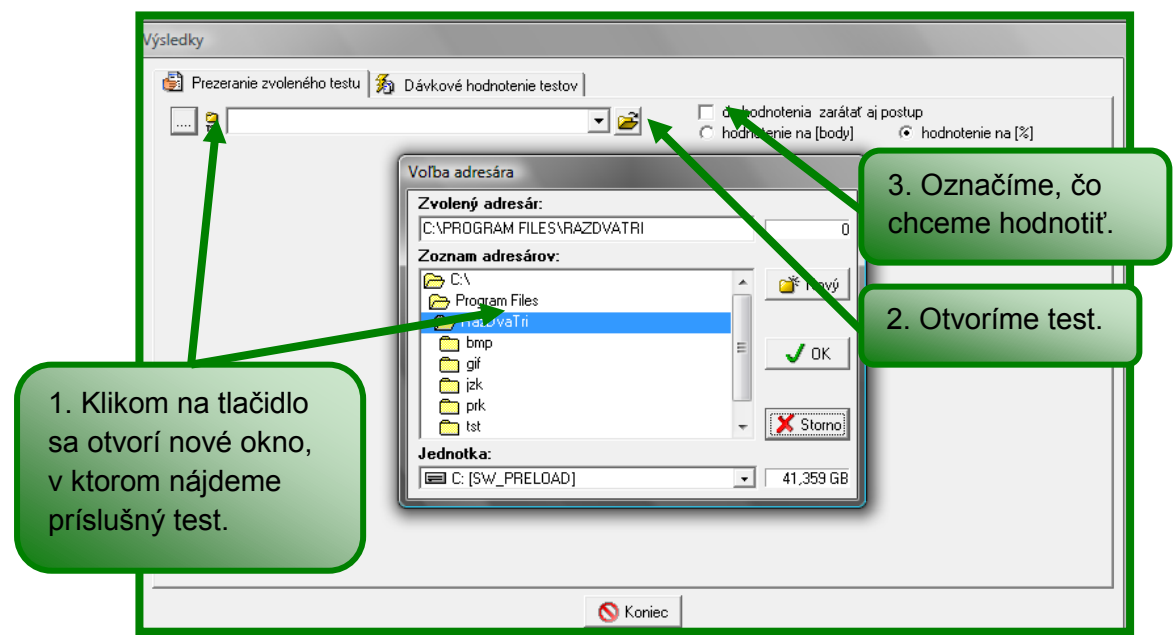

Na druhej karte **Dávkové hodnotenie testov** si môžeme otvoriť celý zoznam testov, čo žiaci už riešili, zadať **Kritéria,** označiť, čo chceme do hodnotenia zarátať a pod.

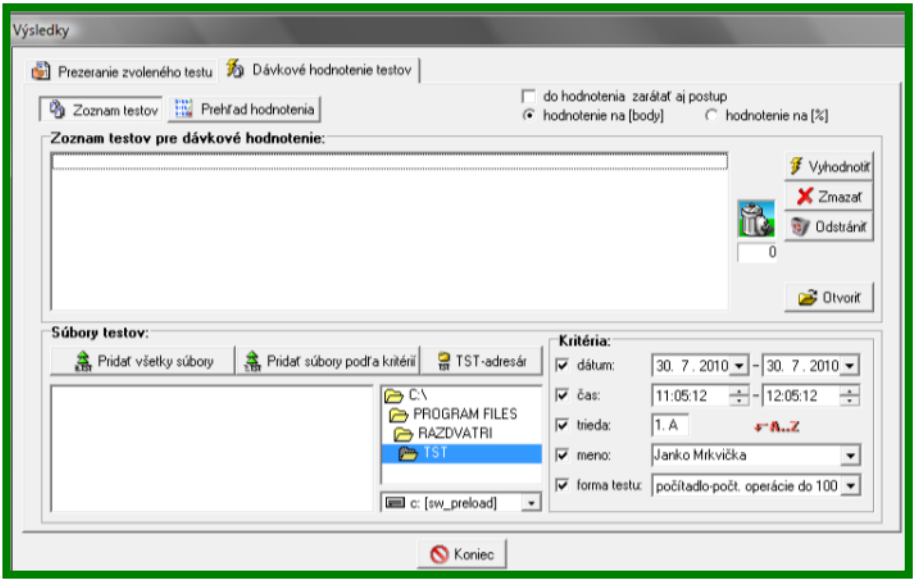